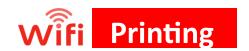

#### What devices can I print from?

 Laptops, tablets, and smartphones (Send print jobs from your browser; printing is not available with mobile apps.)

# What types of files can I print?

 Word files, Excel files, PowerPoint slides, PDFs, and picture files.

## Option 1—Upload a File:

- 1. Go to <a href="www.printeron.net/ridgefield/main">www.printeron.net/ridgefield/main</a>
- 2. Select a printer option:

Black - Letter; Color - Letter Black - Legal, Color - Legal

- 3. Enter your email address.
- 4. Browse for the file
- 5. Click the arrow button.
- 6. Click the green print button.

## Option 2—Email a File:

- 1. Open a new email.
- 2. Choose a printer email to send to:

B/W Letter — <u>rl-bw@printspots.com</u> B/W Legal — rl-legal-bw@printspots.com

Color Letter — rl-color@printspots.com

Color Legal — rl-legal-color@printsports.com

- 3. Attach the file(s) you want to print and send email.
- 4. Please do not forward an email with an attachment, this will not work with our system. Please only send a new email with an attachment.

#### To Release the Print Job:

- 1. Proceed to the Library **Print Release Station.**If you don't have a library card, please go to the Adult Services desk for print release.
- 2. Click "Release a Print Job."
- 3. Enter your email address.
- 4. Your print job will be displayed on the screen.
- 5. Click "Print."
- 6. Click "Pay from AAM Deposit Account."
- 7. Enter your library card number.
- 8. Click "Pay from AAM Deposit Account."

#### To Print A Webpage

- Save your webpage as a PDF
- Attach PDF to blank email and send to one of our print release printers:

B/W Letter — <u>rl-bw@printspots.com</u>
B/W Legal — <u>rl-legal-bw@printspots.com</u>
Color Letter — <u>rl-color@printspots.com</u>
Color Legal — <u>rl-legal-color@printsports.com</u>

# How do I save a webpage as a PDF?

- 1. Use **any web browser** to bring up the webpage.
- Right-click on the screen and select "Print" OR press keys Ctrl + P.
- 3. Change your printer to either "Save as PDF" or "Microsoft Print to PDF".
- 4. Name your file, select the drive/file destination and click save/print
- 5. Your file will now be saved as an PDF file.